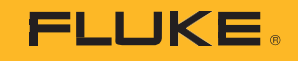

# **1742/1746/1748**

## 3 Phase Power Quality Logger

## Power Quality Logger Setup

PN 5041162 February 2020

©2020 Fluke Corporation. All rights reserved. Specifications are subject to change without notice. All product names are trademarks of their respective companies.

#### *FLUKE CONNECT® APPLICATION AND SERVICES END USER LICENSE AGREEMENT (EULA) AND SERVICES AGREEMENT*

For complete details, go t[o https://connect.fluke.com/eula.](https://connect.fluke.com/eula) 

Visit Fluke's website at [www.fluke.com.](http://www.fluke.com/)

To register your product, visi[t http://register.fluke.com.](http://register.fluke.com/)

To view, print, or download the latest manual supplement, visit [http://us.fluke.com/usen/support/manuals.](http://us.fluke.com/usen/support/manuals)

Fluke Corporation  $P$  O. Box 9090 Everett, WA 98206-9090 U.S.A.

Fluke Europe B.V. P.O. Box 1186 5602 BD Eindhoven The Netherlands

ООО «Флюк СИАЙЭС» 125167, г. Москва, Ленинградский проспект дом 37, корпус 9, подъезд 4, 1 этаж

### *Power Quality Logger Setup*

#### *Step 1: Verify WiFi Adapter Installation*

The WiFi adapters are installed when the radio certification is available for your country. Chec[k www.fluke.com](http://www.fluke.com/) for availability. To install or replace the adapters, see the *1742/1746/1748 Users Manual* [at](https://www.fluke.com/en-us/support/manuals) [www.fluke.com.](http://www.fluke.com/)

#### *Step 2: Product Registration/WiFi License*

1. [Register at](http://a.fluke.com/registration) <http://a.fluke.com/registration> to receive the complimentary WiFi-Infrastructure license and the optional *Remote Monitor* license by email.

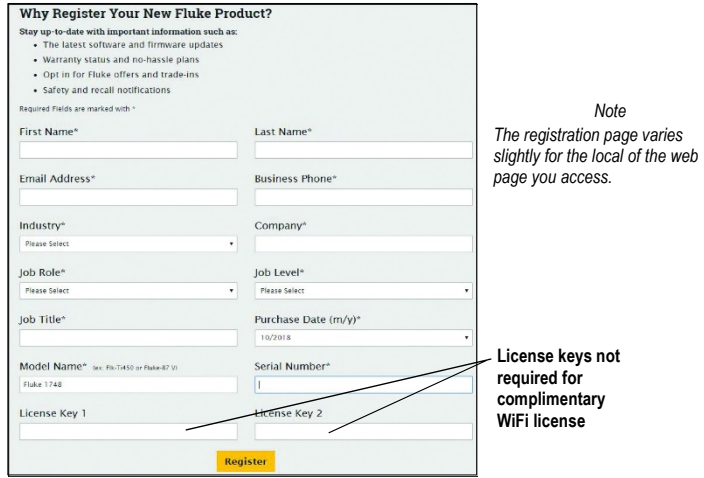

#### *Note*

*Connection of the Product to a WiFi access point requires the complimentary WiFi-Infrastructure license.*

- 2. Complete the required fields.
- 3. Click **Register**. You should receive an email within 15 minutes with the license attachment and instructions.

#### *Step 3: WiFi License Installation*

- 1. On the USB drive, create a folder named **Fluke174x** (do not use spaces in the folder name).
- 2. Copy the license file (\*.txt) to this folder.
- 3. Connect the USB drive to the USB port on the Logger.

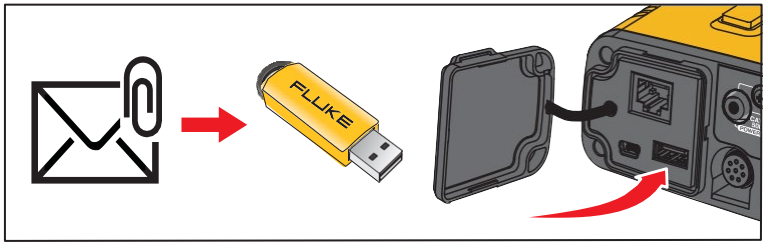

4. Push  $\bigcap$  to turn on the Logger.

5. Connect your PC with the WiFi access point of the Logger. Or, use the USB cable to connect the PC to the Logger.

6. Enter the WiFi password: **fluketools**.

- 7. On the PC, open the *Energy Analyze Plus* software program.
- 8. Go to **Instrument Setup** > **Select Logger** and log in.

The factory default is:

User name: admin

Password: <br/> <br/>
<br/>
<br/>
<br/>
Password:</br/>
</br/>
</br/>
</br/>
</br/>
</br/>
</br/>
</br/>
Password:</br/>
</br/>
</br/>
</br/>
</br/>
</br/>
</br/>
</br/>
</br/>
</br/>
</br/>
</br/>
<let and the password:<b

The Instrument Setup window opens.

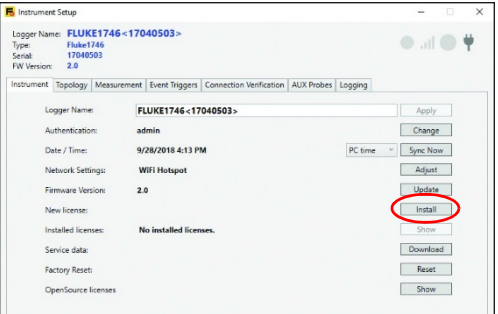

#### 9. Click **Install**.

A new window opens to show the installed licenses. Follow the prompts.